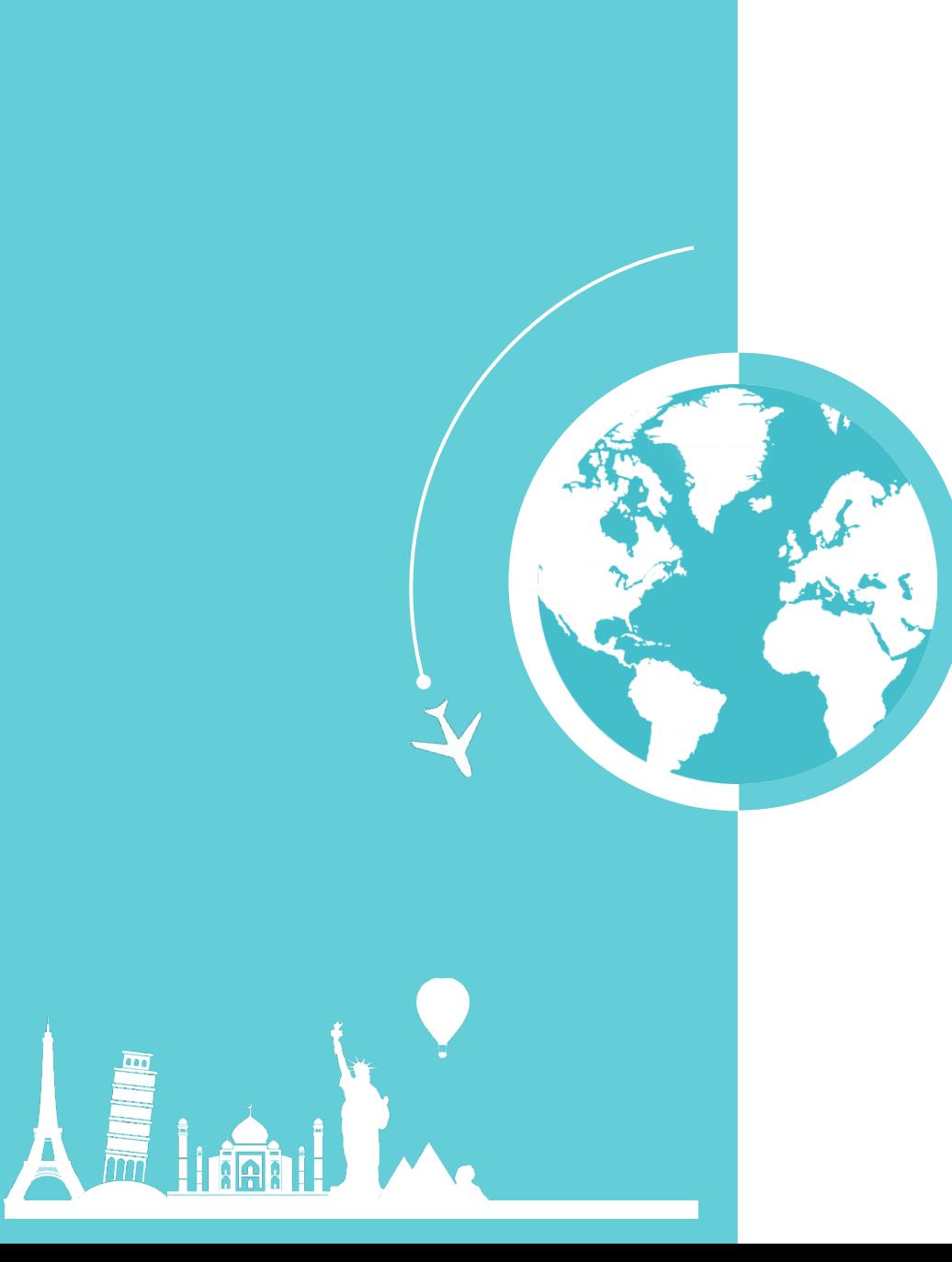

## **HOW TO:** Use the New Sea-Tac App

**Rosa Johnson** *Aviation Operations Internal Communications Specialist*

## **AGENDA 01 MHAT CAN THE APP DO?**<br>Landside, Security, Wayfinding and Flight i

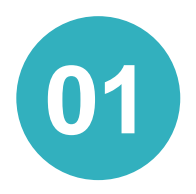

Landside, Security, Wayfinding and Flight information

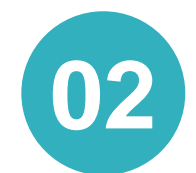

## **HOW IS THIS HELPFUL FOR PASSENGERS?**<br> **CO2** Employees can use this for passengers asking questions

Employees can use this for passengers asking questions

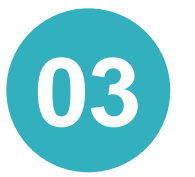

## **HOW CAN I USE AND DOWNLOAD THE <br>
<b>APP**? Only available for all iPhones and iPads

**ARRI** only available for all iPhones and iPads

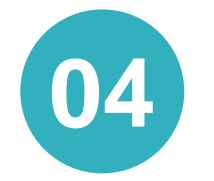

### **ANY OTHER QUESTIONS**<br>**COLL Bosa Johnson can try to answer or lead y**

Rosa Johnson can try to answer or lead you the right way!

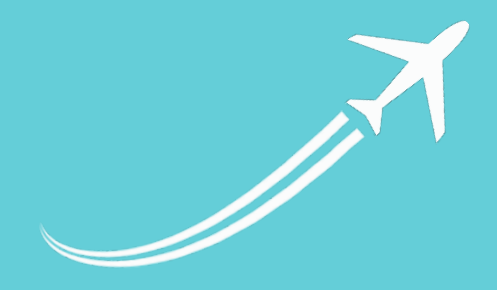

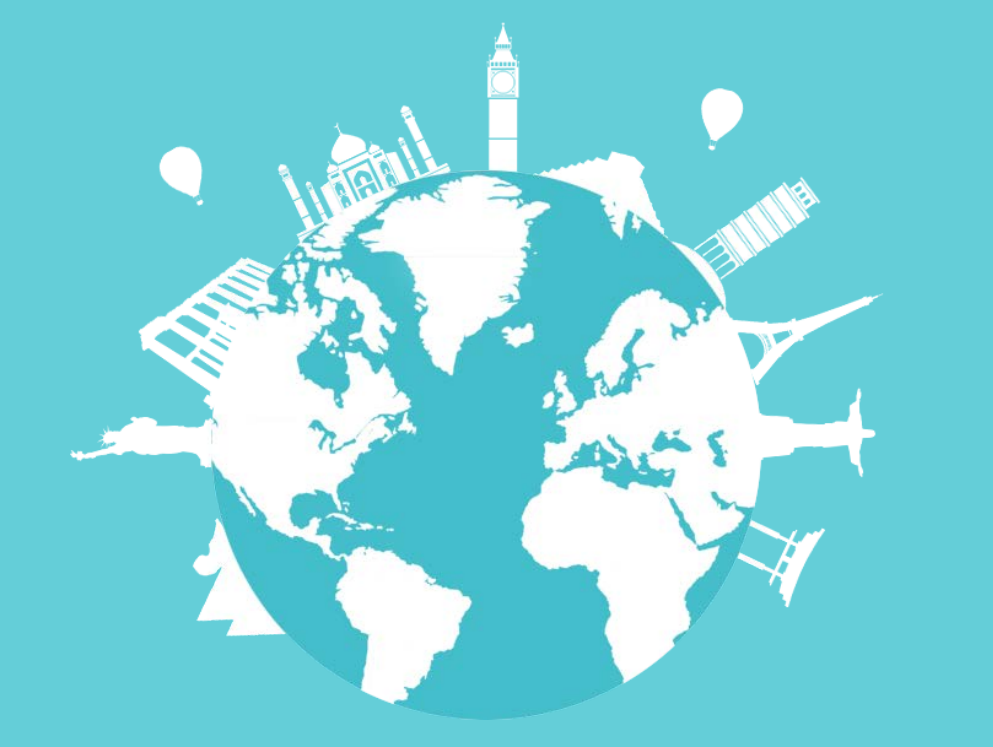

## **WHAT CAN THE APP DO?**

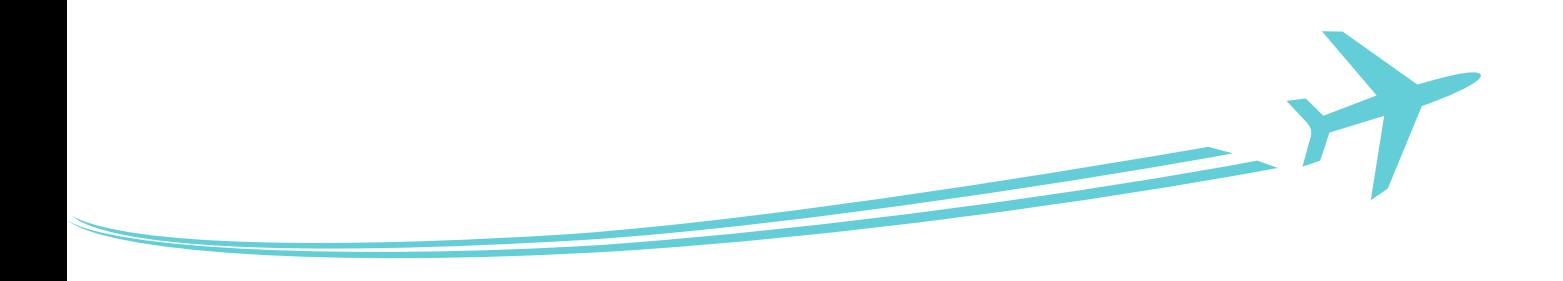

## **FEATURES**

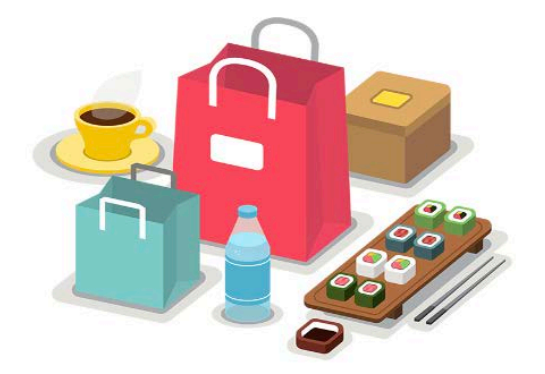

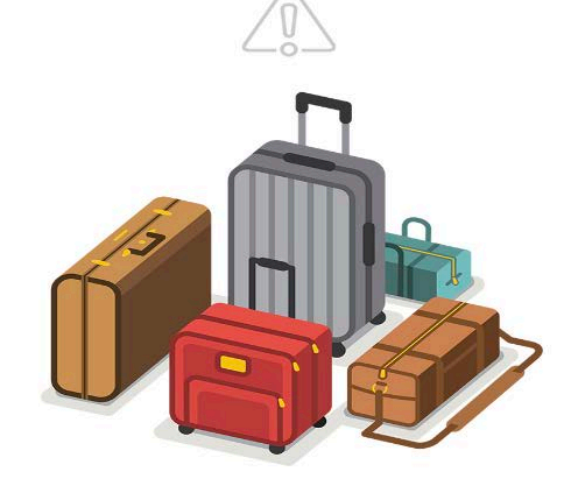

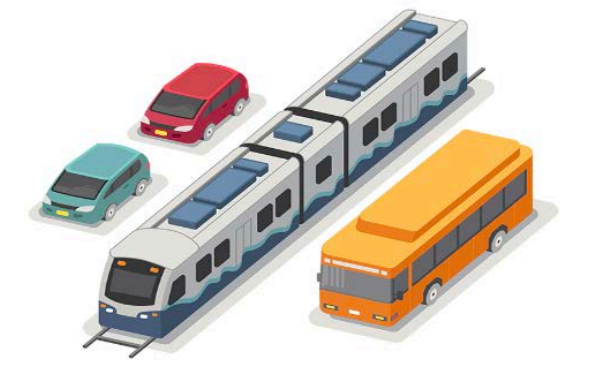

#### **Find nearby shops, food and** entertainment.

Based on your location we will suggest nearby shopping, dining, and relaxation options.

#### **Keep track of your flight with** notifications and alerts.

Find your flight and get alerts on status, gate number and other important details.

#### Find transportation to and from the airport.

Whether you drive to the airport or take the bus, We've got you covered with all the details.

## **FEATURES**

#### **INTERACTIVE MAP**

Find restrooms, restaurants, retailers and pet relief areas and other things at Sea-Tac Airport with up-to-date information and directions from current location!

#### **FLIGHT INFORMATION**

Sign up for flight notifications that will update you on flight status and gate changes!

#### **CHECKPOINT WAIT TIMES**

Check LIVE Checkpoint wait times, see which checkpoints are open and closed and which lanes have TSA PreCheck and CLEAR!

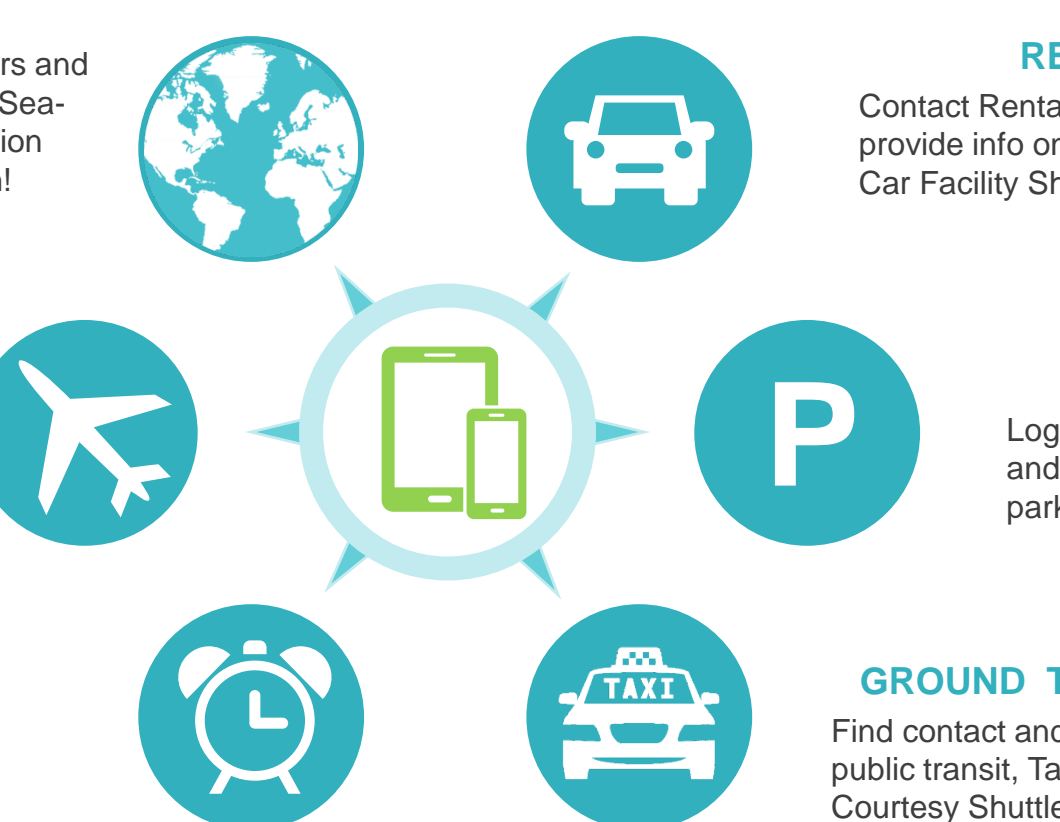

#### **RENTAL CARS**

Contact Rental Car providers directly and provide info on where to catch the Rental Car Facility Shuttle!

#### **PARKING**

Log your parked car, check parking rates and find accessible or electric vehicle parking!

#### **GROUND TRANSPORTATION**

Find contact and other information for public transit, Taxis, Limos, Rideshares, Courtesy Shuttles, Airporters and more!

## **How it can be used with Passengers**

**Check Flight Status and Gate location** with the *Flight Widget*

**Provide Wayfinding Help** with the *Interactive Map*

**Provide Contact Information for Ground Transportation** with the *To & From*

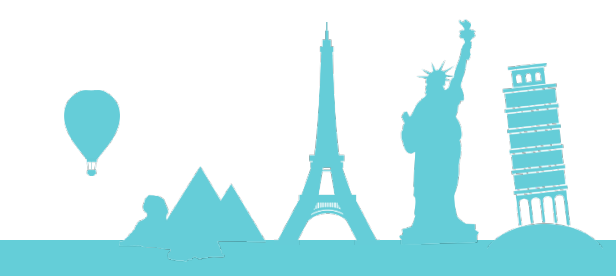

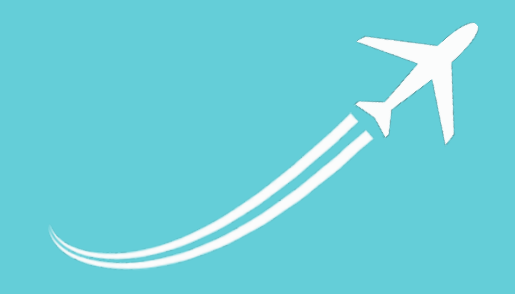

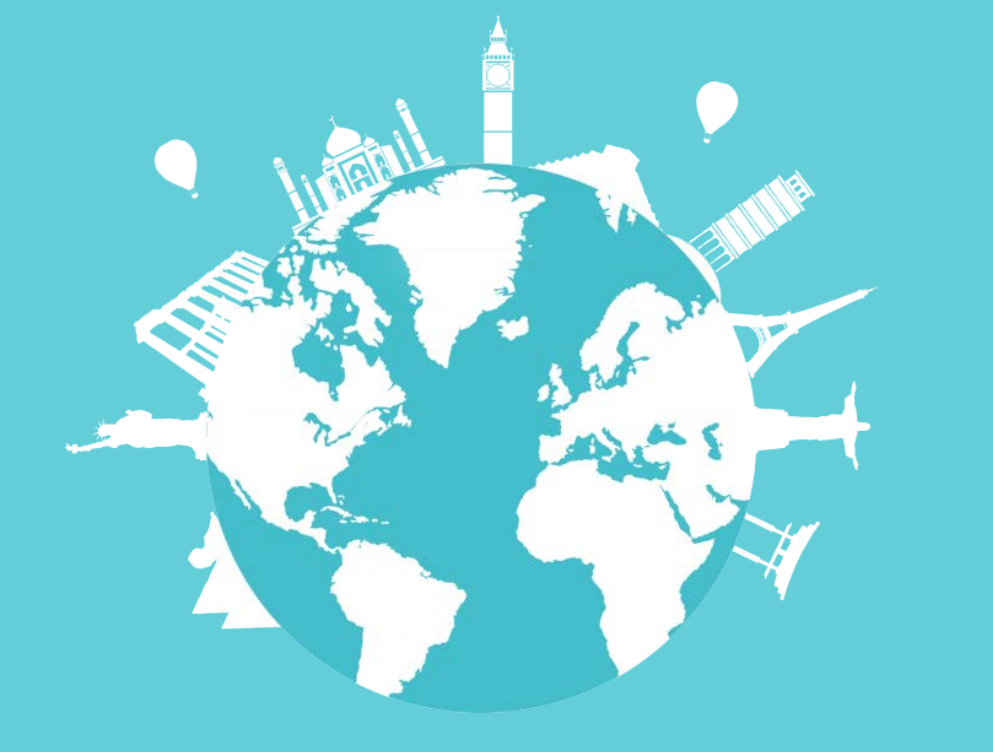

## **HOW CAN I USE AND DOWNLOAD?**

### **HOW TO DOWNLOAD**

*\*\*\* Only available for Apple Devices*

1.Open the Apple App Store and go to the search bar. 2.Type in "**SEA-TAC**" *(SeaTac with no hyphen works as well.)* 3.You will see the following logo and hit the "**GET**" button 4.Enter your Apple ID email and password that's associated with your Port of Seattle email or use your Touch ID to confirm download.

5.Your app will be downloaded on your homepage!

6.Make sure that when you open the app for the first time you select the **ALWAYS ALLOW** option in order to get all push notifications related to your flight and directions.

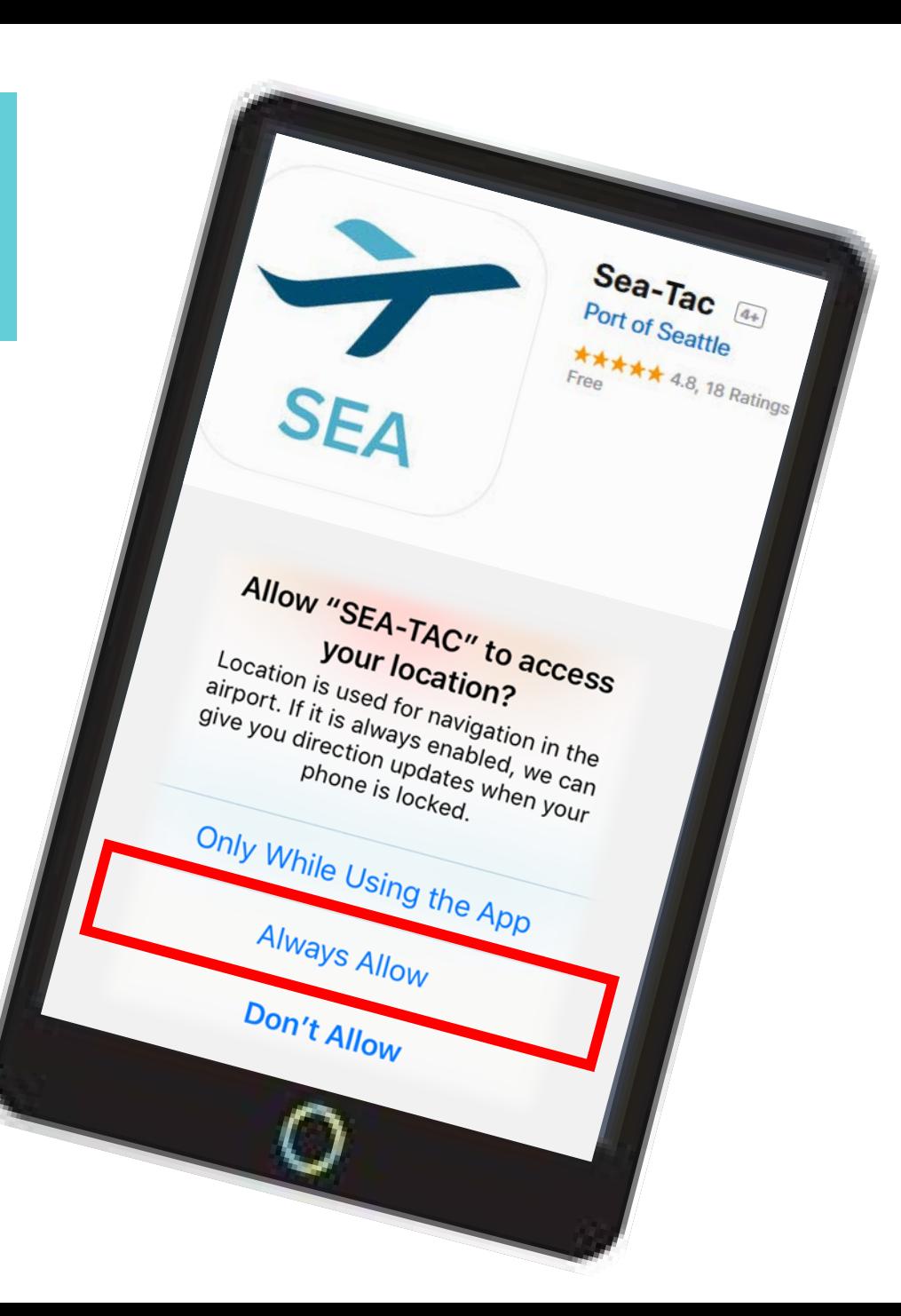

### **HOW TO:**

### Search and get Notified for Flights

ull Verizon LTE

All

 $Q \land A$ 

 $\mathbb Q$ 

a l s

123

 $\odot$ 

Use the Search bar under **HOME** or **FLIGHTS**

1. Select **DEPARTURES**, **ARRIVALS** or **ALL**

Type in any of the following:

- **Airline** (Code or Full Name)
- **Flight number**
- **City**
- **Airport**

Once you have found the flight or flights you want to track, tap it to bring up the information and menu.

2. You will be asked if you want to **ADD THIS FLIGHT**, the notifications are automatically selected this can be toggled on and off by tapping the slider.

To confirm press "**YES, ADD IT NOW**" and the flight card you logged will be on your app's home.

Tap on the flight card on the HOME page for more information, to remove the flight and its notifications and to get directions to baggage claim.

Repeat the same process to add another flight. You can swipe left and right between multiple flight cards on the home page of the app.

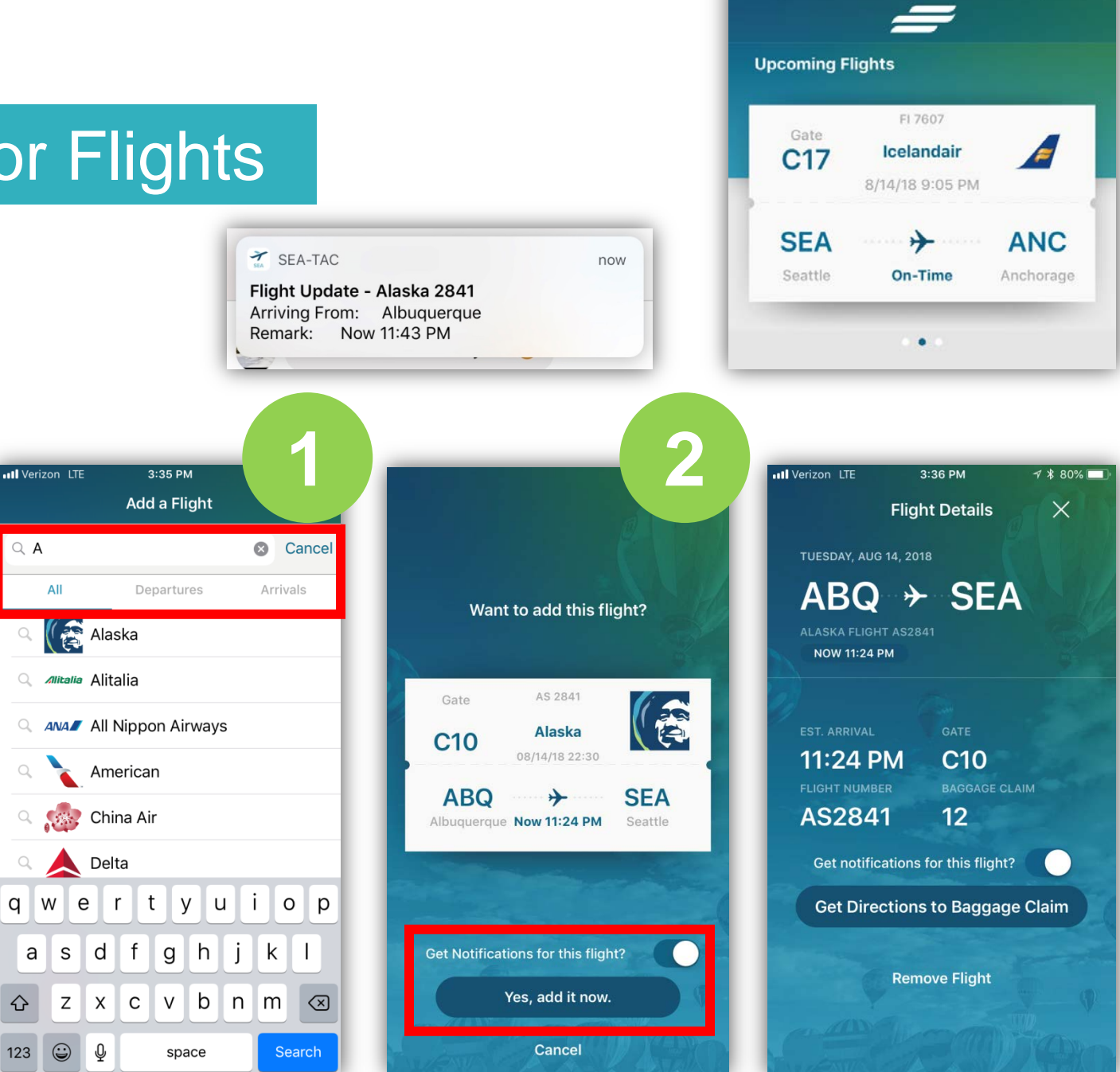

ull Verizon LTF

3:42 PM

 $7 * 79%$ 

### **HOW TO:**

### Use the Interactive Map

Use the Search bar under **WHERE IS?**

#### Select **SHOP**, **FOOD** , **RELAX** or **SERVICES**

1. To find by areas at Sea -Tac Airport by location, tap **ALL** at the top of the menu, a list will appear with the concourses, satellites and baggage claim select one of the nearby locations in the top pull down menu and tap the place where you want to go or want more information on.

2. To view and search the entire map tap **VIEW FULL MAP**

- Type in any (or more) of the following:
- **Name** (of restaurant or retailer)
- **Food Type or Genre**
- **Amenities**
- **Point of Interest**

3. To browse select **LEVELS**, to realign your location select MY **LOCATION**, to get directions to where you want to go hit **DIRECTIONS** .

4. Hit the **DIRECTIONS** button, use your current location and select **GO** in the top right -hand corner and you will be guided on a route to your destination.

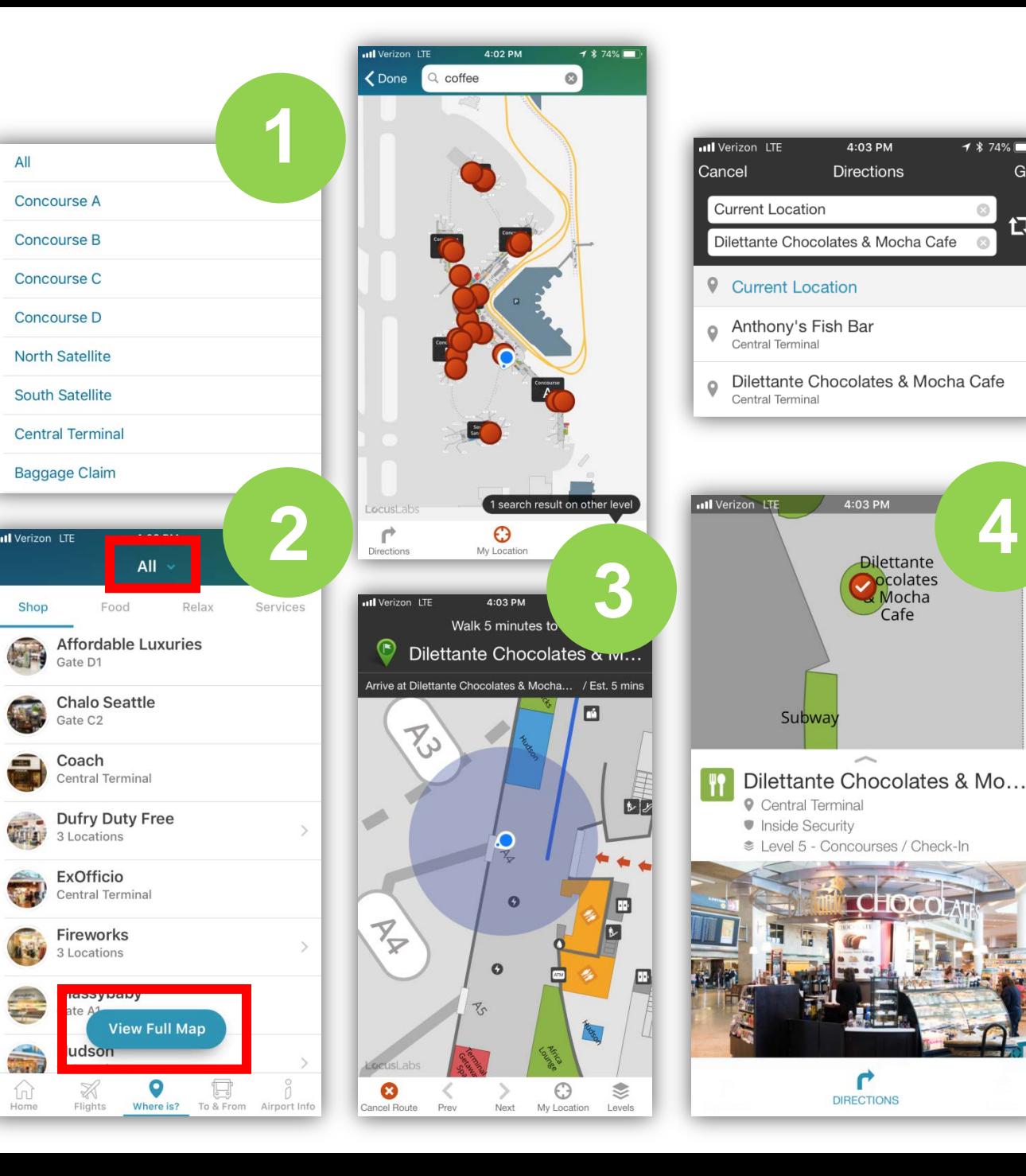

**4**

 $1$   $8$  74%

Go

门

# **THANK YOU!** Do you have any questions?

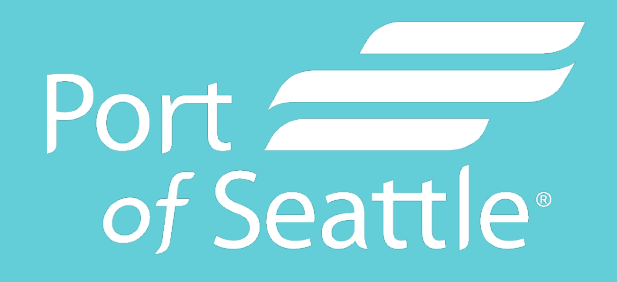

**SEATTLE-TACOMA INTERNATIONAL AIRPORT**